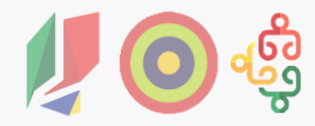

# **Passo a Passo do Beneficiário**

Ficha de Operação e Pedidos de Pagamento

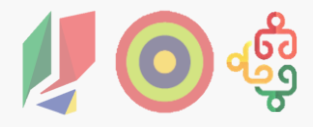

# **Jornada de Navegação**

- 1. Entrar na Conta-Corrente
- 2. Aceder à Ficha de Operação
- 3. Associar IBAN
- 4. Aceder ao Pedido de Pagamento
	- 4.1. Tipo Adiantamento
		- ‒ Sistema Contabilístico
		- ‒ Montante de Adiantamento
	- 4.2. Tipo Reembolso
		- ‒ Sistema Contabilístico
		- ‒ Quadro de Despesas
		- ‒ Amostra
		- ‒ Taxa Fixa

### **1. Entrar na Conta-Corrente**

O beneficiário ou entidade **entra na Conta-Corrente** do Balcão dos Fundos, **para aceder à Ficha de Operação e ao Pedido de Pagamento**.

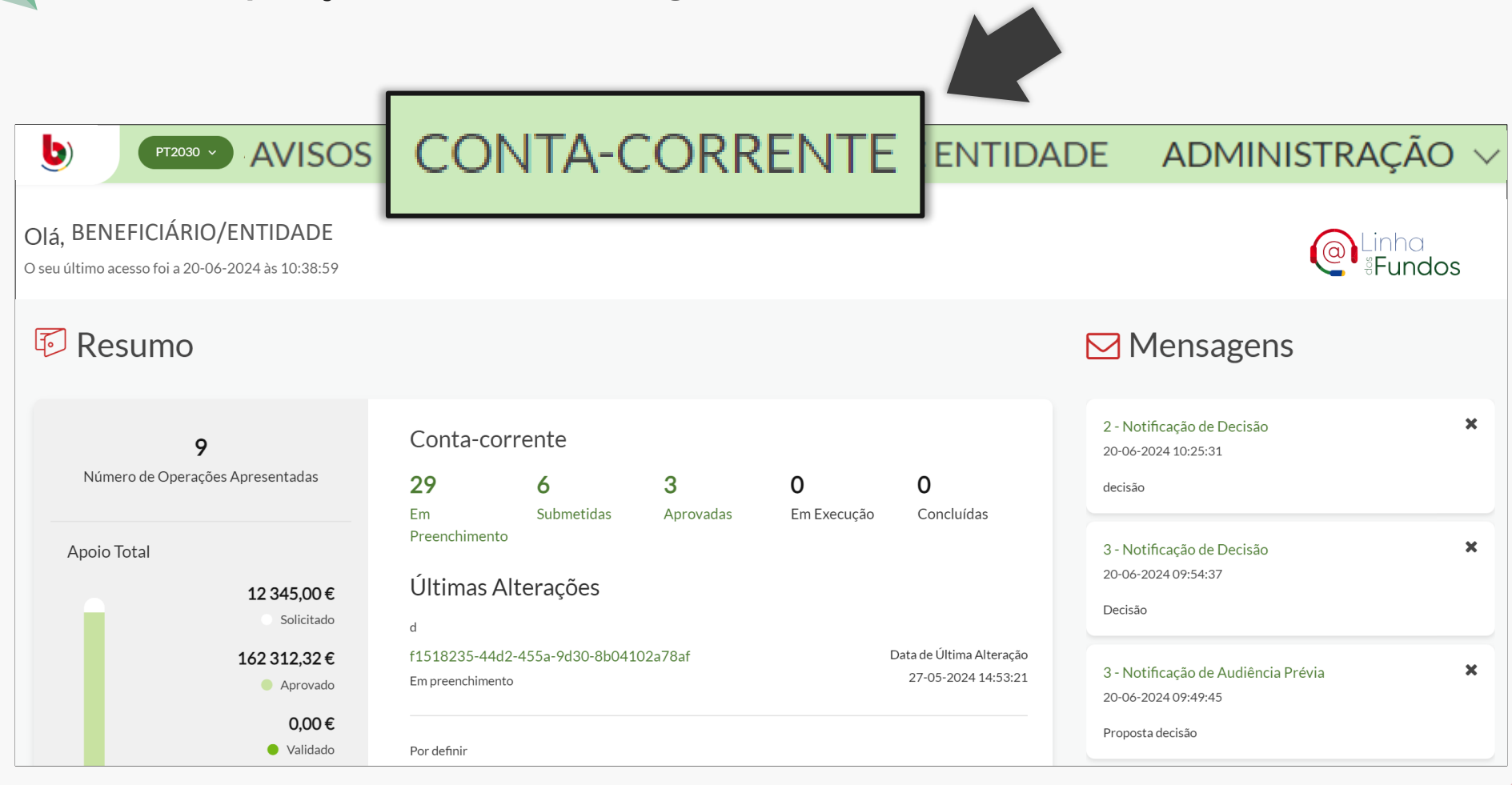

# **2. Aceder à Ficha de Operação**

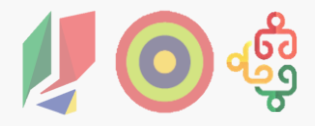

**Para aceder à Ficha de Operação, pesquisa pela operação e clica no ícone verde** da linha correspondente àquela que pretende consultar. **Também pode clicar no código da operação, para aceder aos detalhes da operação**.

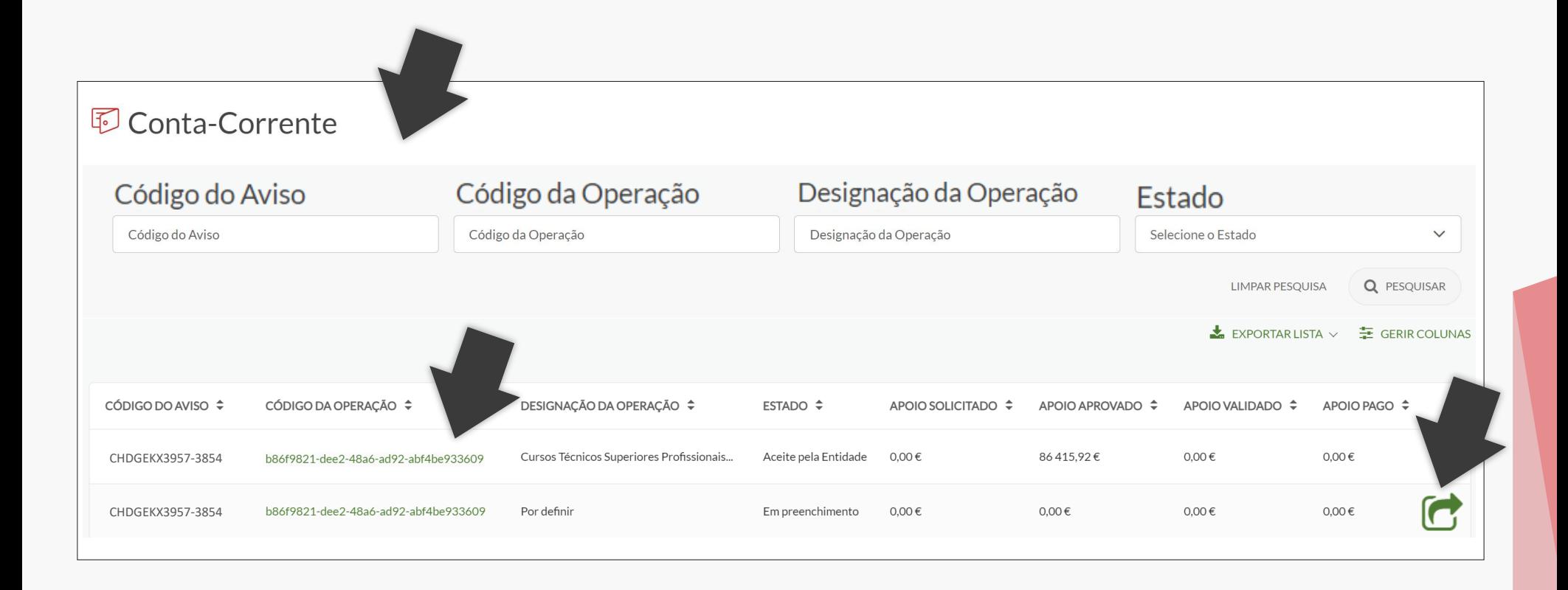

### **2. Aceder à Ficha de Operação**

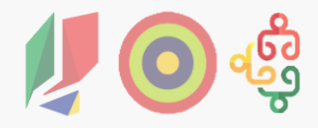

Se entrar nos detalhes da operação, encontra informação como a sua cronologia, montantes envolvidos e entidades beneficiárias. **Para aceder à Ficha de Operação, clica em Aceder**.

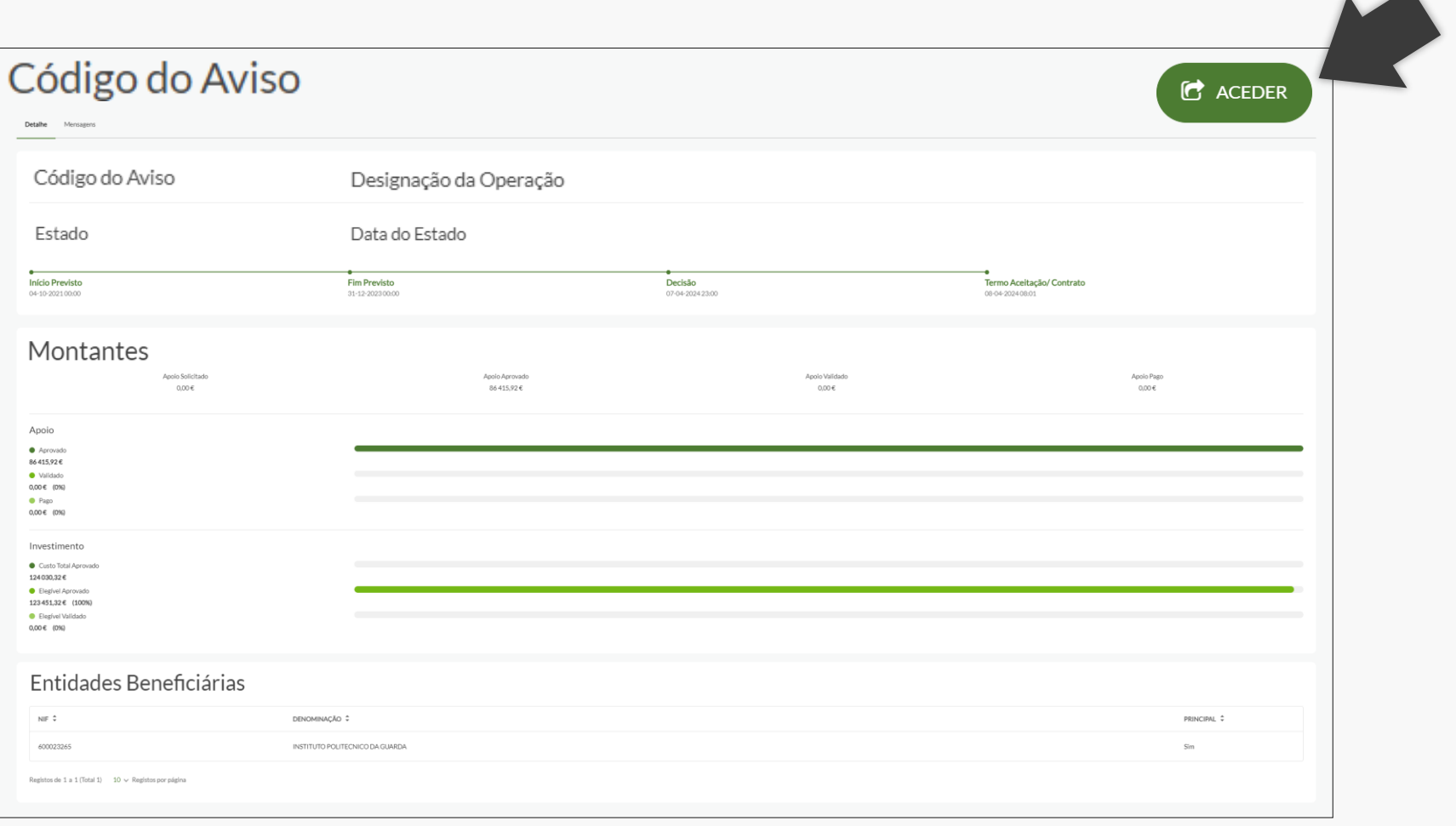

# **2. Aceder à Ficha de Operação**

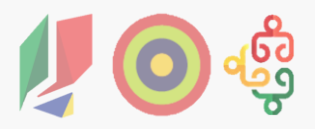

**A Ficha de Operação serve de instrumento do beneficiário ou entidade para gerir todo o ciclo de vida da operação**. Está organizada por separadores, agrupados em duas fases distintas: **Operação**, com Resumo da Operação, Dados Gerais e Alterações; **Execução**, com Pedidos de Pagamento e em breve Contratos.

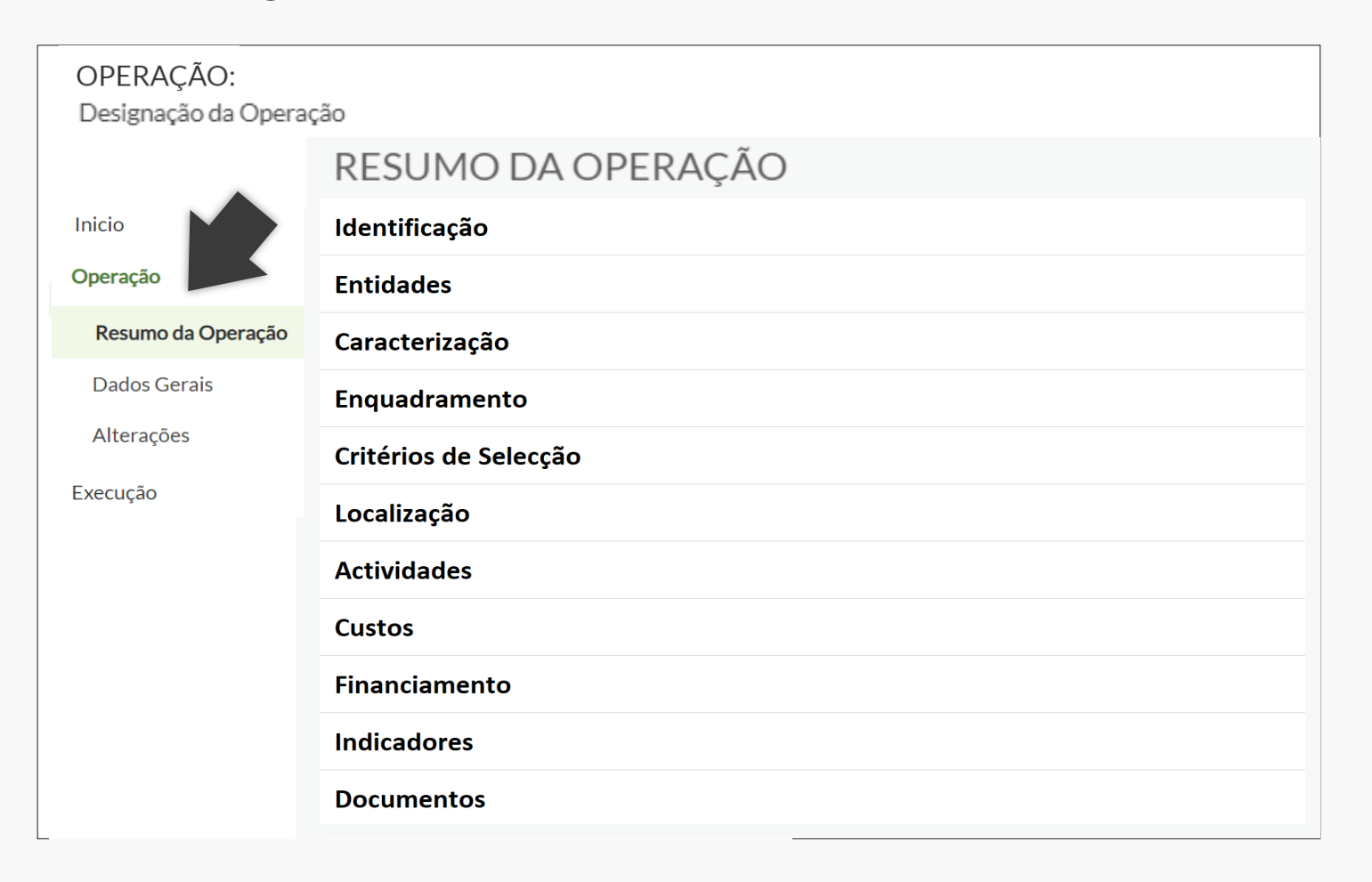

### **3. Associar IBAN**

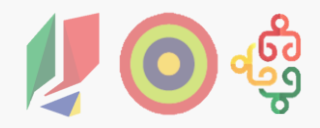

**Para associar um IBAN à operação, clica em Dados Gerais**. É necessário **associar um IBAN e comprovativo antes de submeter um pedido de pagamento**. Para além de associar um IBAN, também pode aqui alterar os contactos da operação.

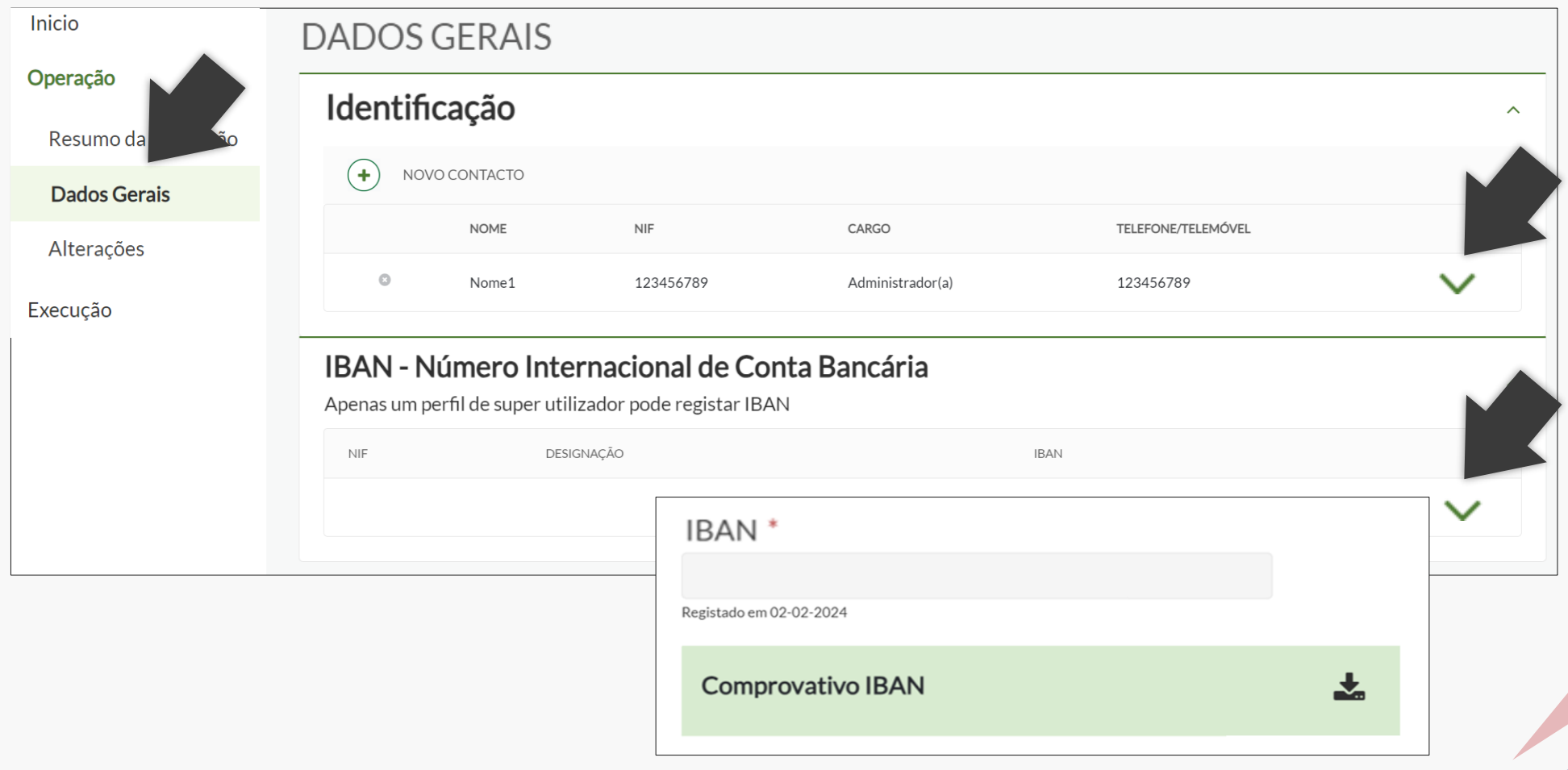

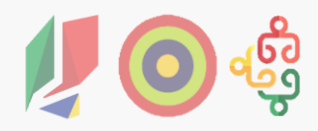

**Para iniciar um Pedido de Pagamento**, **clica no separador Execução, em Pedido Pagamento e em Iniciar.** É necessário que a operação esteja no estado Aceite pela Entidade. Um pedido de pagamento pode ser preenchido pelos perfis Técnico Interno e Técnico Externo, mas tem de ser submetido pelo perfil Super Utilizador. Um pedido de pagamento tipo adiantamento pode ser eliminado até à sua submissão, um pedido de pagamento tipo reembolso pode ser eliminado até à pré-submissão da despesa.

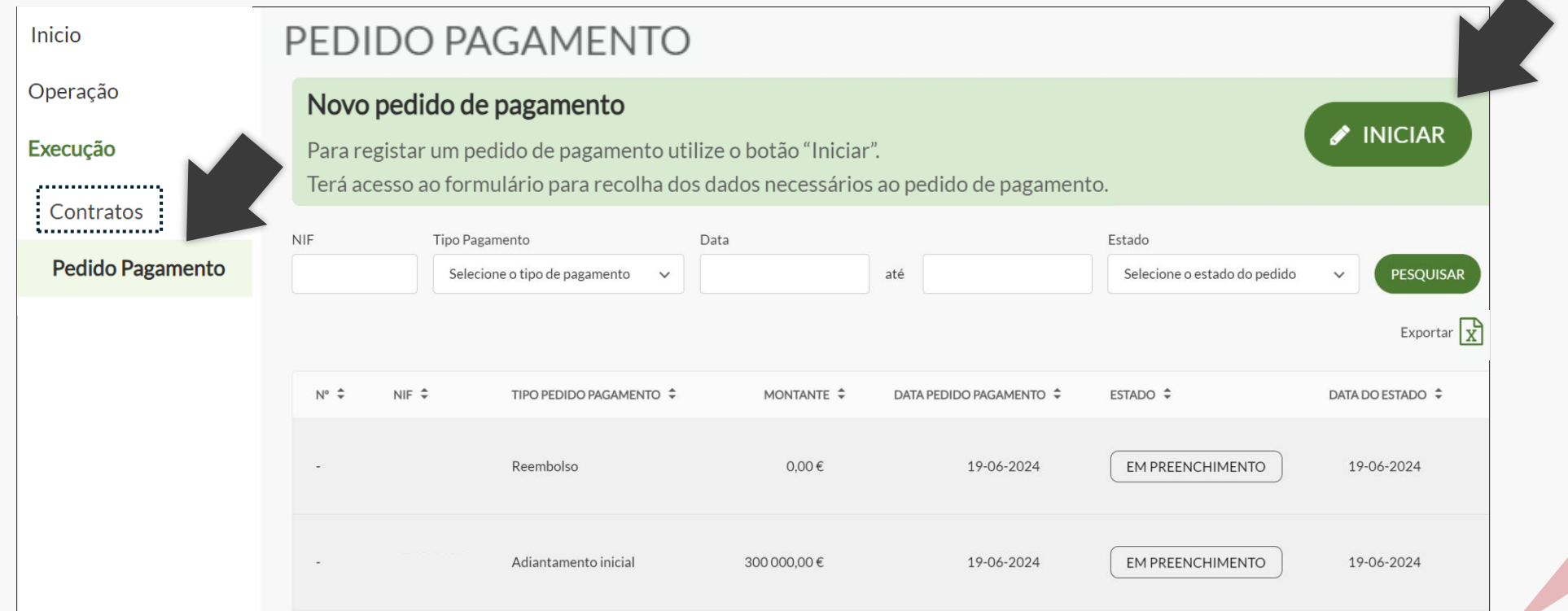

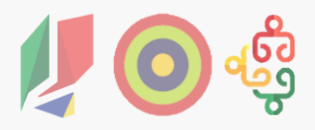

**Ao iniciar um Pedido de Pagamento, encontra os campos a preencher organizados por separadores**. O seu preenchimento é realizado sequencialmente, mas não precisa de ser feito de uma só vez, pode ser realizado por fases. Os campos e separadores variam de acordo com o tipo de pedido de pagamento, se adiantamento ou reembolso.

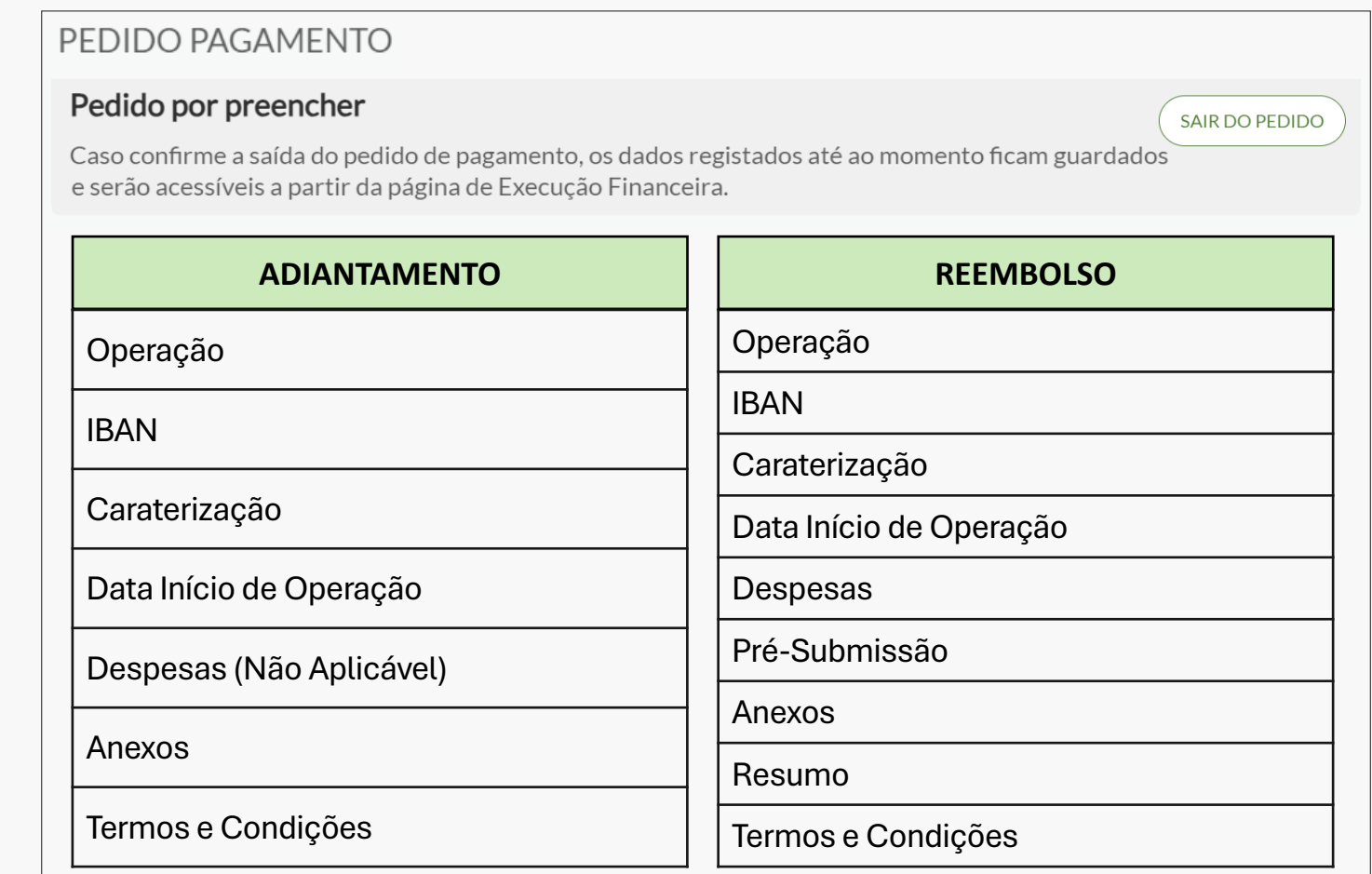

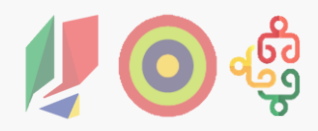

### 4.1. Tipo Adiantamento

O separador Operação é meramente informativo. Contém **informação sobre o beneficiário ou entidade, tal como registada no Balcão dos Fundos**.

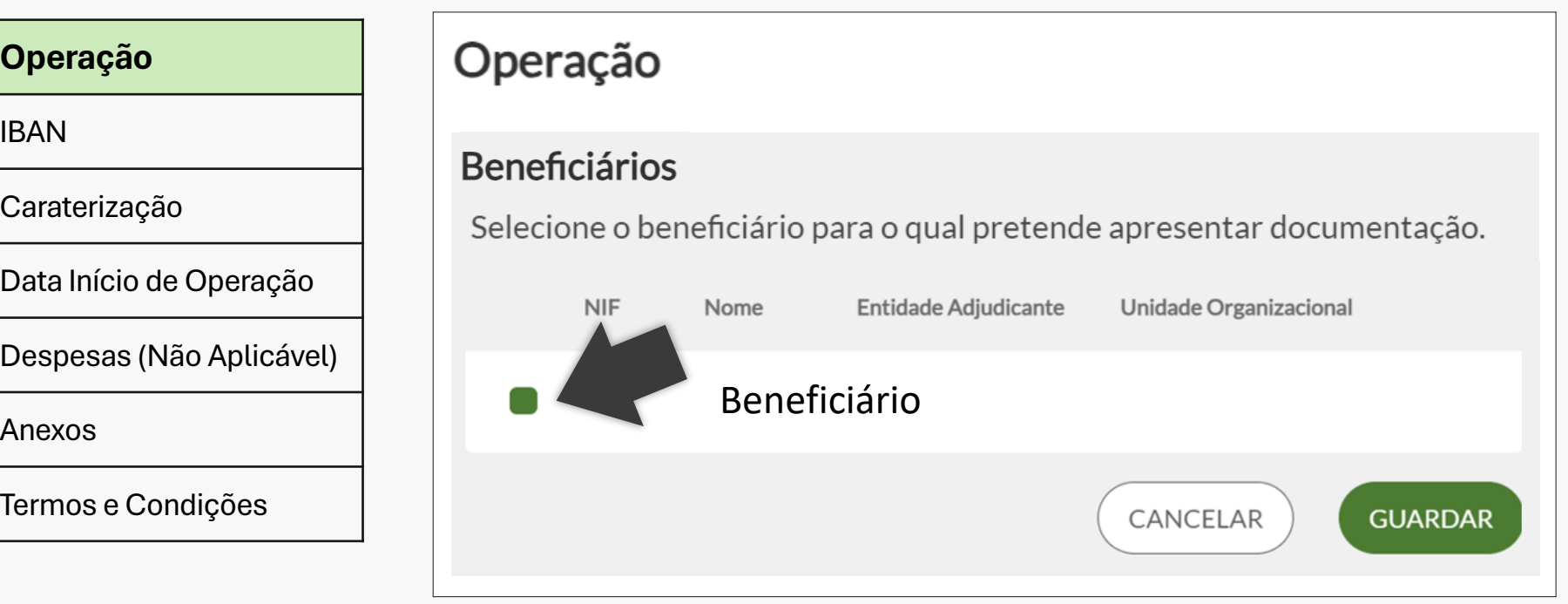

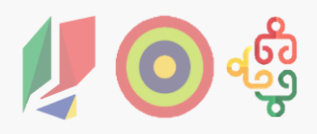

### 4.1. Tipo Adiantamento

O separador IBAN contém a **informação do IBAN registado anteriormente nos Dados Gerais da Operação**. Aqui o beneficiário ou entidade **valida o IBAN apresentado**. Se necessário, **também pode alterar o IBAN**, este será validado em sede de análise do pedido de pagamento e alterado ao nível da operação. O seu comprovativo deve ser anexado no final do processo de submissão em "Adicionar anexos".

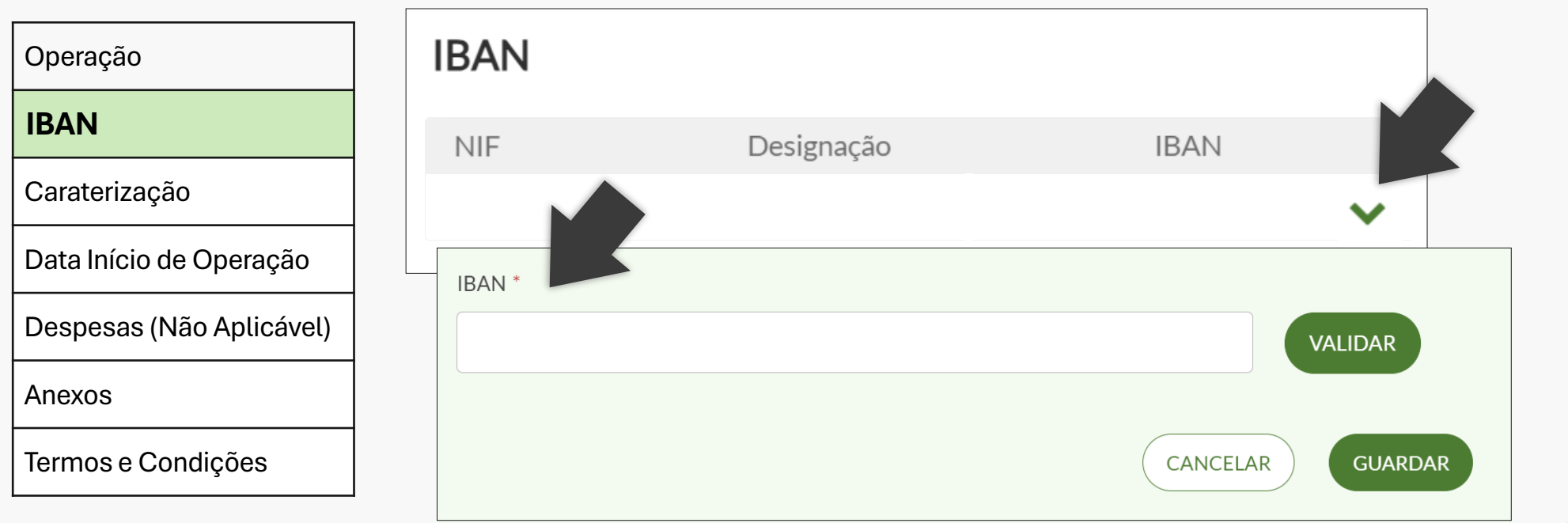

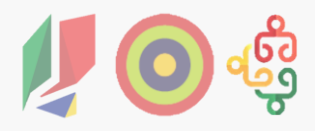

### 4.1. Tipo Adiantamento

No separador Caracterização, o beneficiário ou entidade **seleciona o tipo de pagamento (Adiantamento), insere uma justificação e indica o montante de adiantamento**.

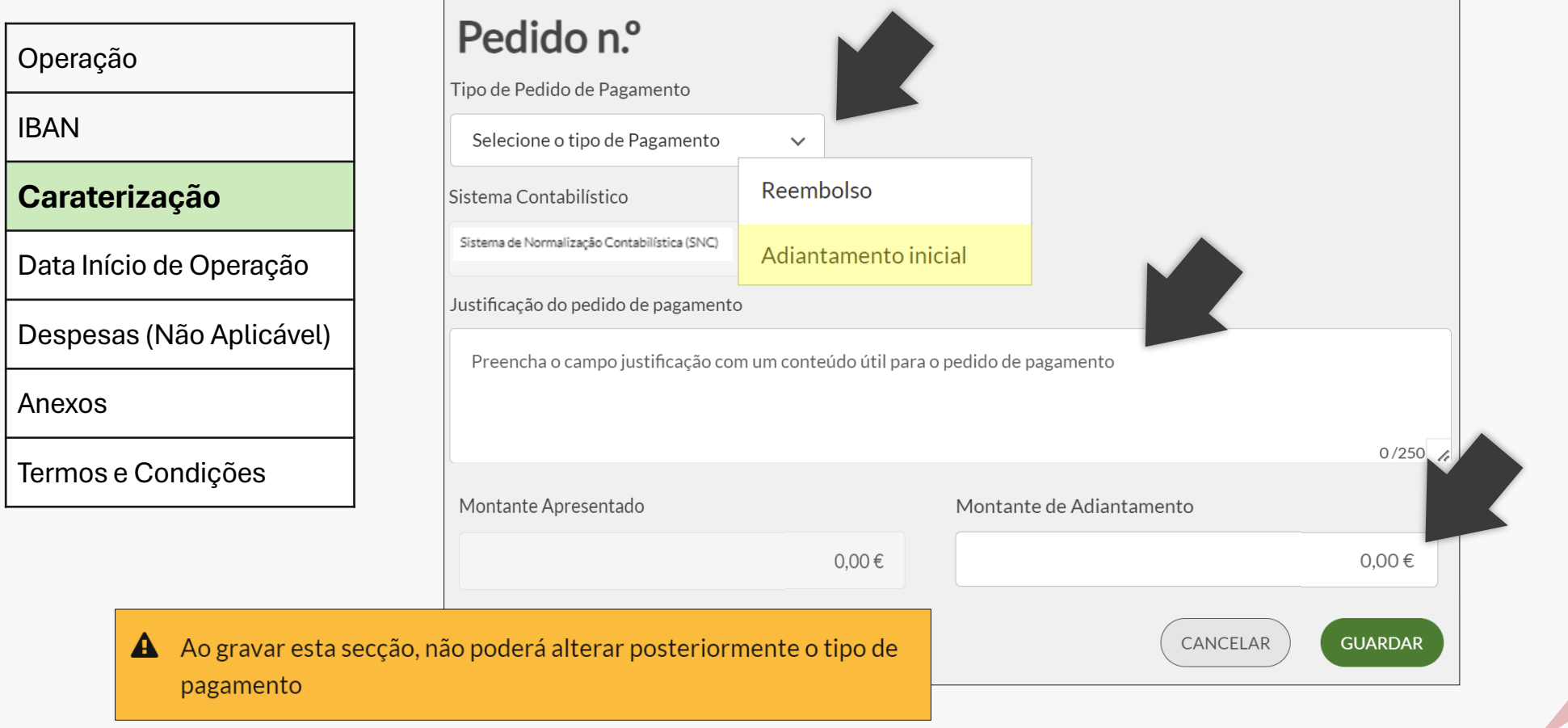

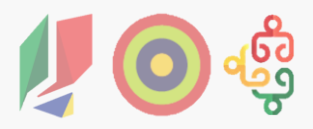

4.1. Tipo Adiantamento – Sistema Contabilístico

**Sobre o preenchimento do campo Sistema Contabilístico, é fundamental que as entidades indiquem, nos dados da entidade, o tipo de certificação contabilística** que utilizam (SNC…). Isto porque o preenchimento deste campo é feito automaticamente, com base na informação colocada no Balcão dos Fundos. O sistema indicado determina o tipo de rubricas que surgem no quadro de despesas.

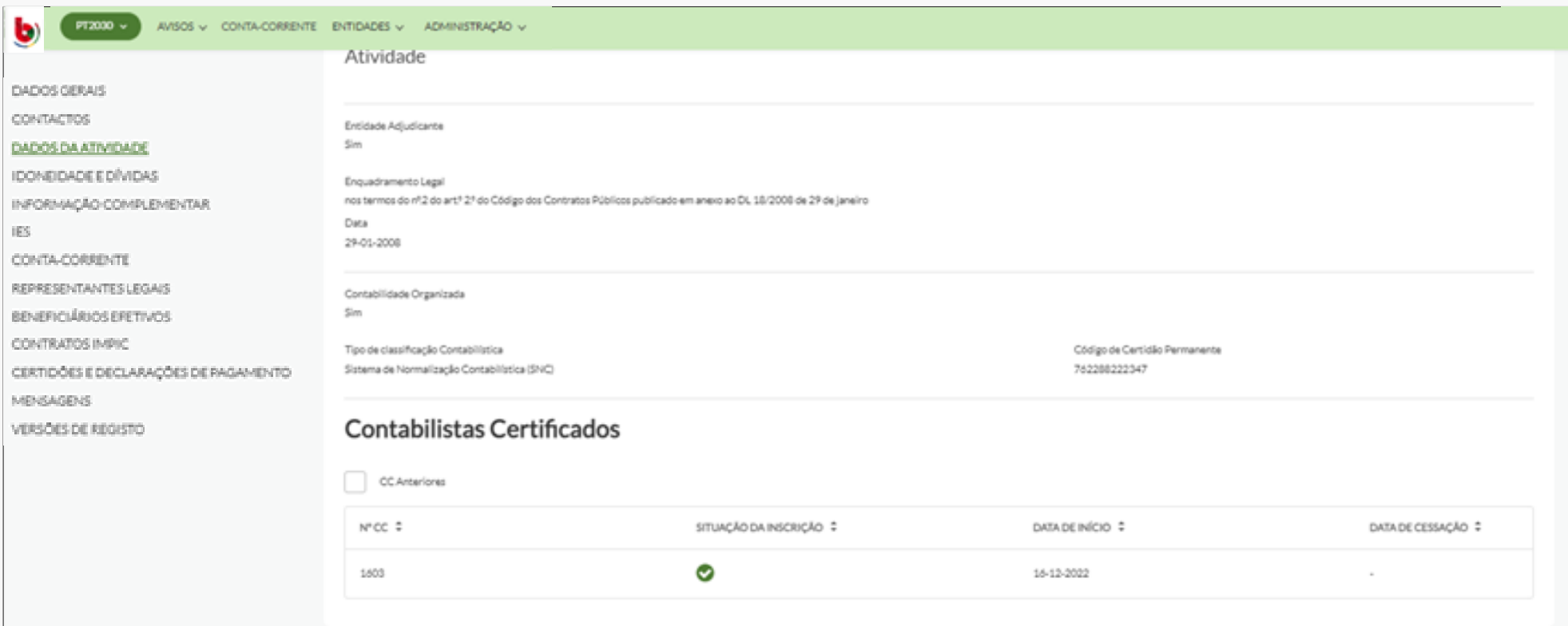

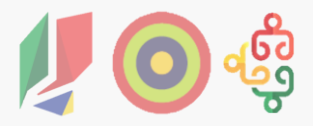

4.1. Tipo Adiantamento – Montante de Adiantamento

Valor do adiantamento definido no Aviso → **10% do montante total aprovado**

Deliberação CIC Portugal 2030 n.º 14/2024/PRM, de 14 de junho → aumento da percentagem de adiantamento inicial de 10% para **35% do valor total aprovado**

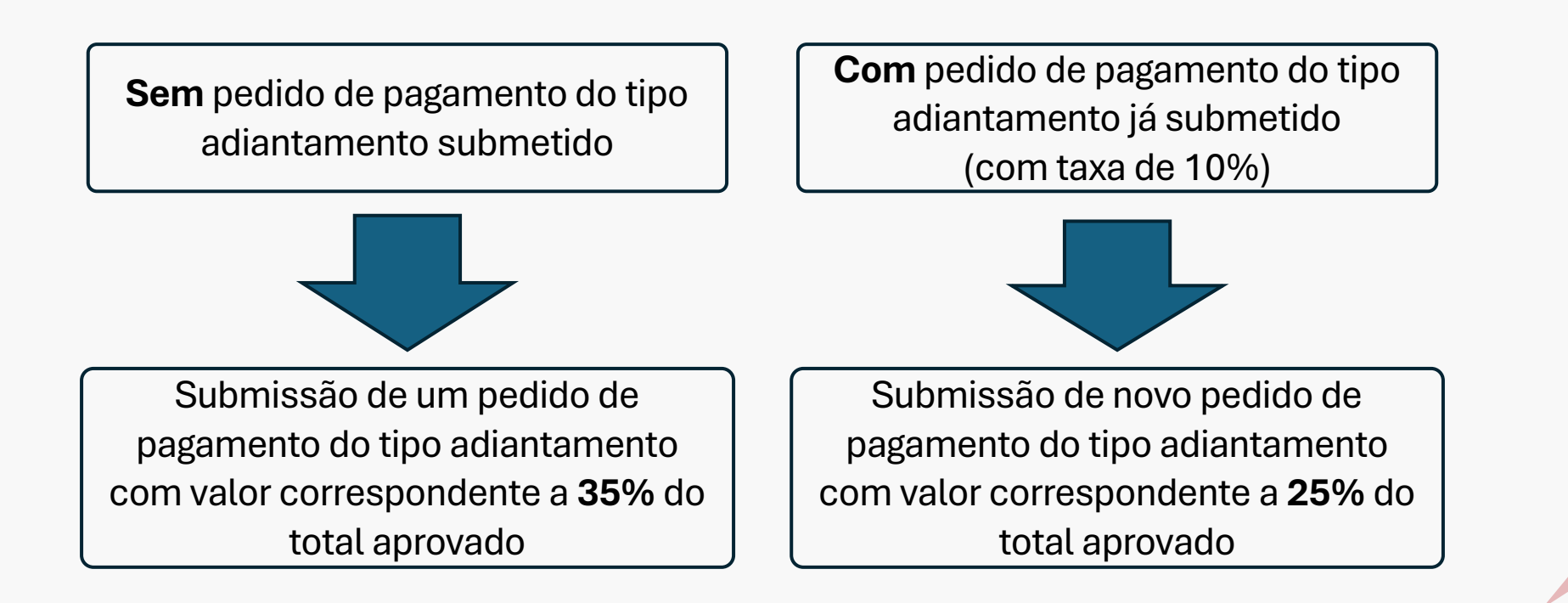

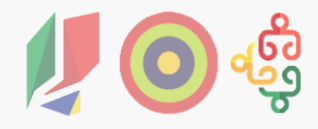

#### 4.1. Tipo Adiantamento

Aqui o beneficiário ou entidade **insere a Data de Início da Operação**. O seu comprovativo deve ser anexado no final do processo de submissão em "Adicionar anexos". **Sempre que existir um pedido de pagamento já validado para a operação, deixa de ser necessário preencher este separador.**

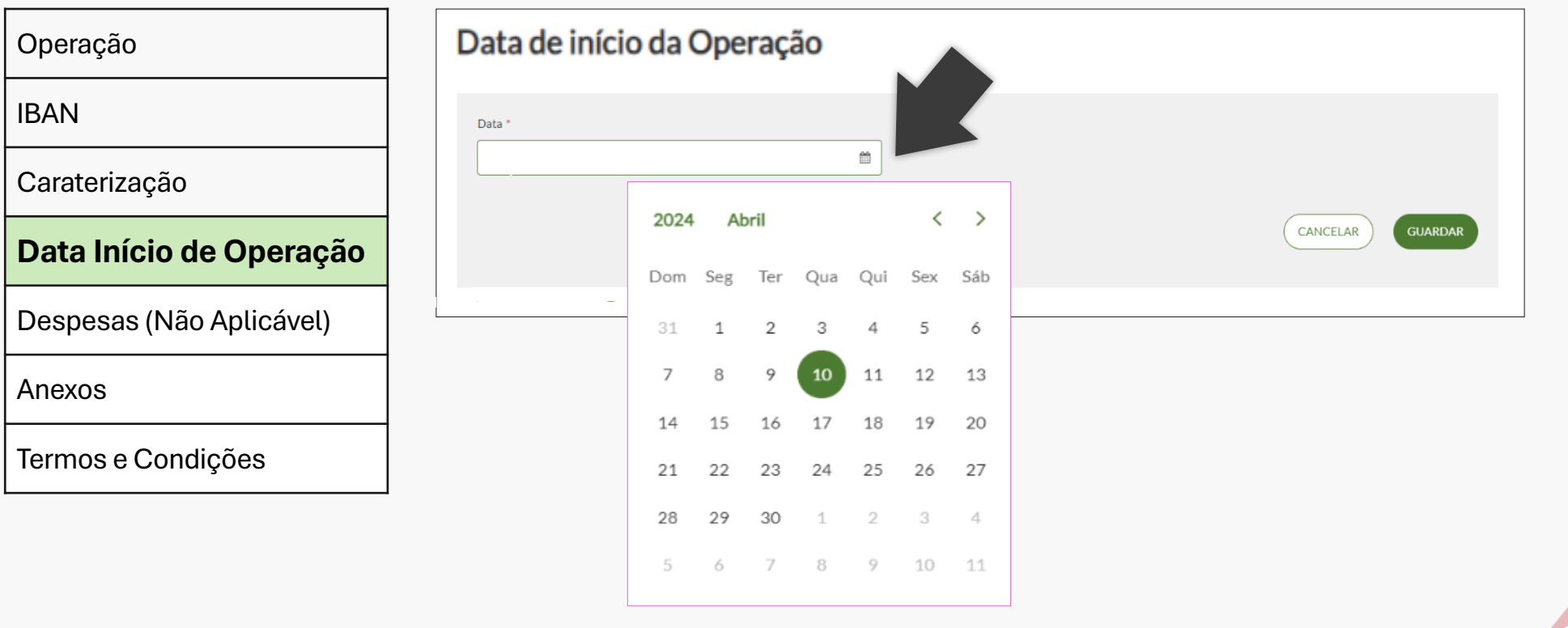

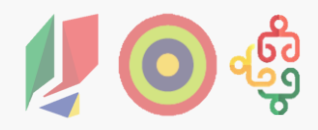

#### 4.1. Tipo Adiantamento

No separador Anexos, o beneficiário ou entidade **insere os documentos comprovativos de IBAN, Data de Início e Outros**. Estes comprovativos podem ter o formato ZIP.

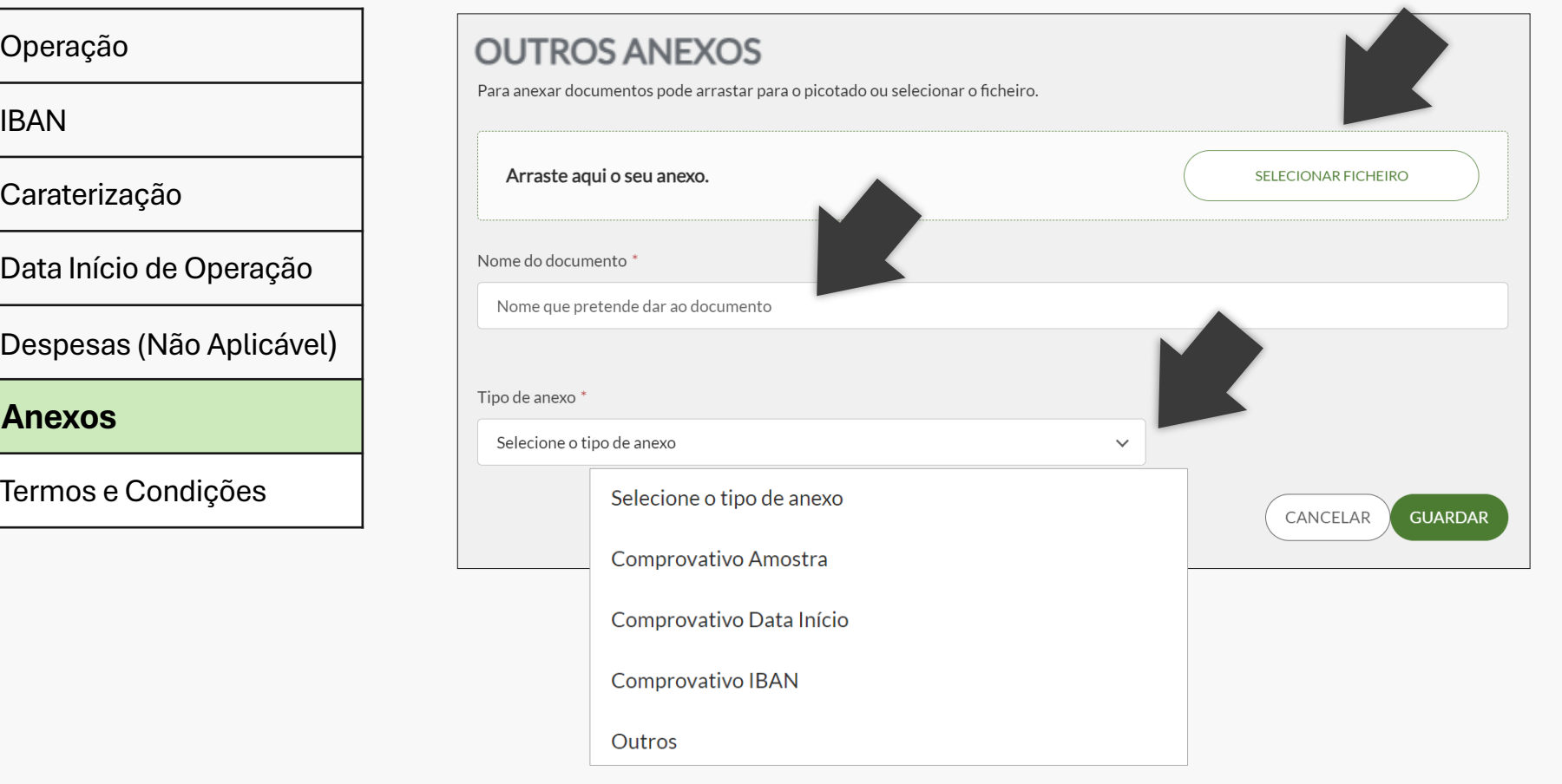

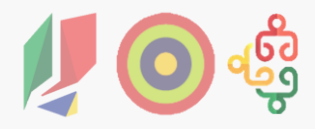

#### 4.1. Tipo Adiantamento

Um pedido de pagamento só pode ser submetido se aceites os Termos e Condições.

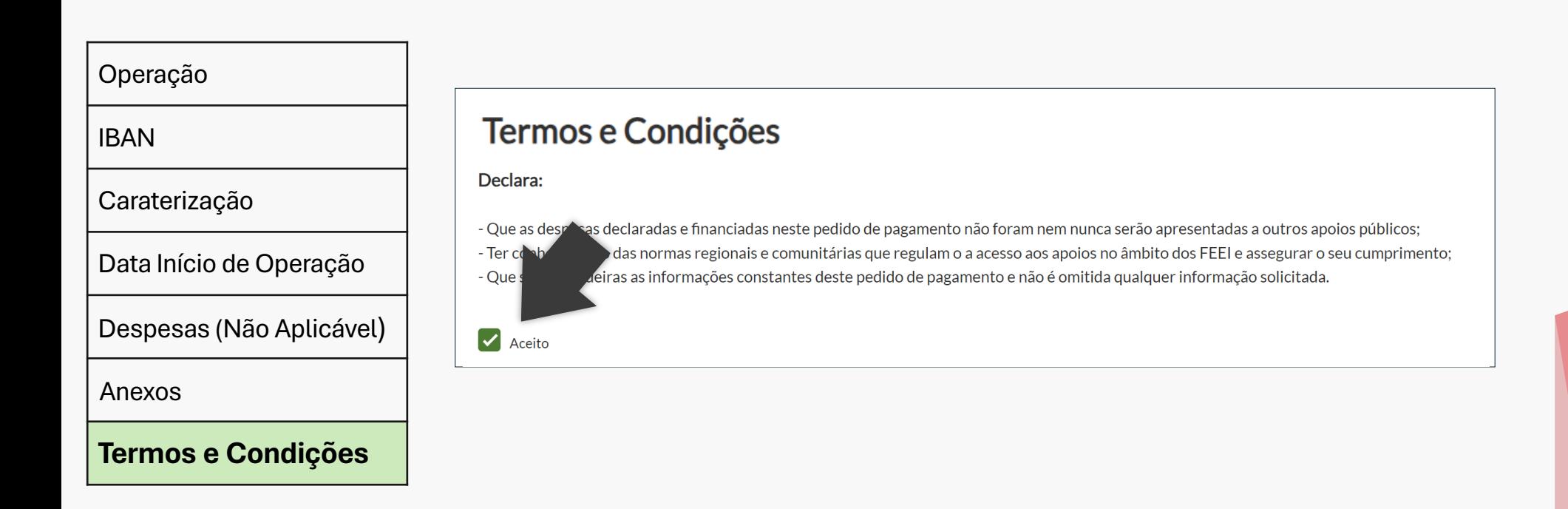

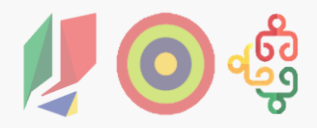

### 4.2. Tipo Reembolso

No separador Caracterização, o beneficiário ou entidade **seleciona o tipo de pagamento (Reembolso) e insere uma justificação**.

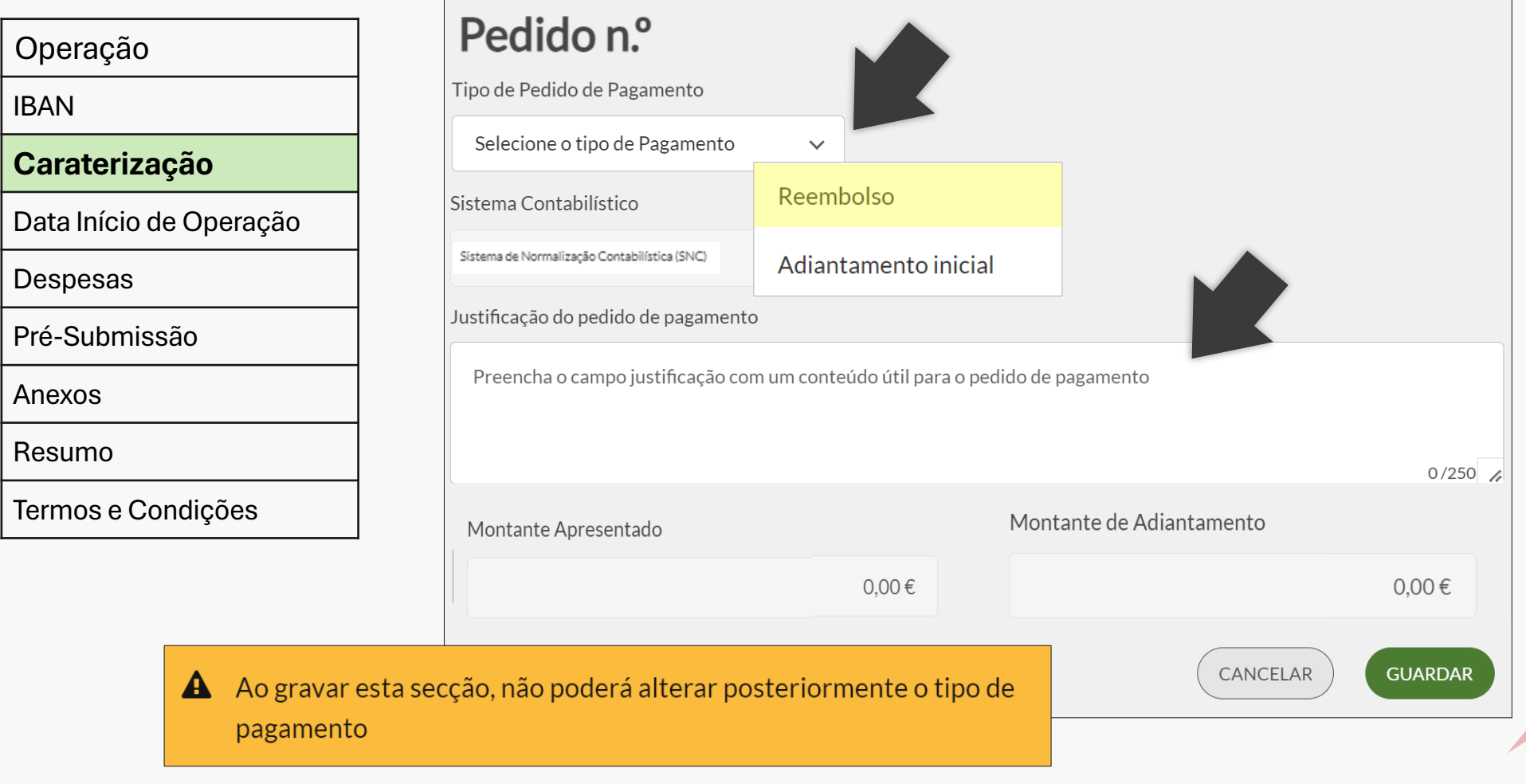

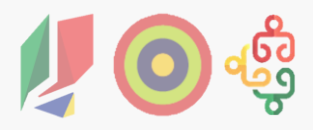

4.2. Tipo Reembolso – Sistema Contabilístico

**Sobre o preenchimento do campo Sistema Contabilístico, é fundamental que as entidades indiquem, nos dados da entidade, o tipo de certificação contabilística** que utilizam (SNC…). Isto porque o preenchimento deste campo é feito automaticamente, com base na informação colocada no Balcão dos Fundos. O sistema indicado determina o tipo de rubricas que surgem no quadro de despesas.

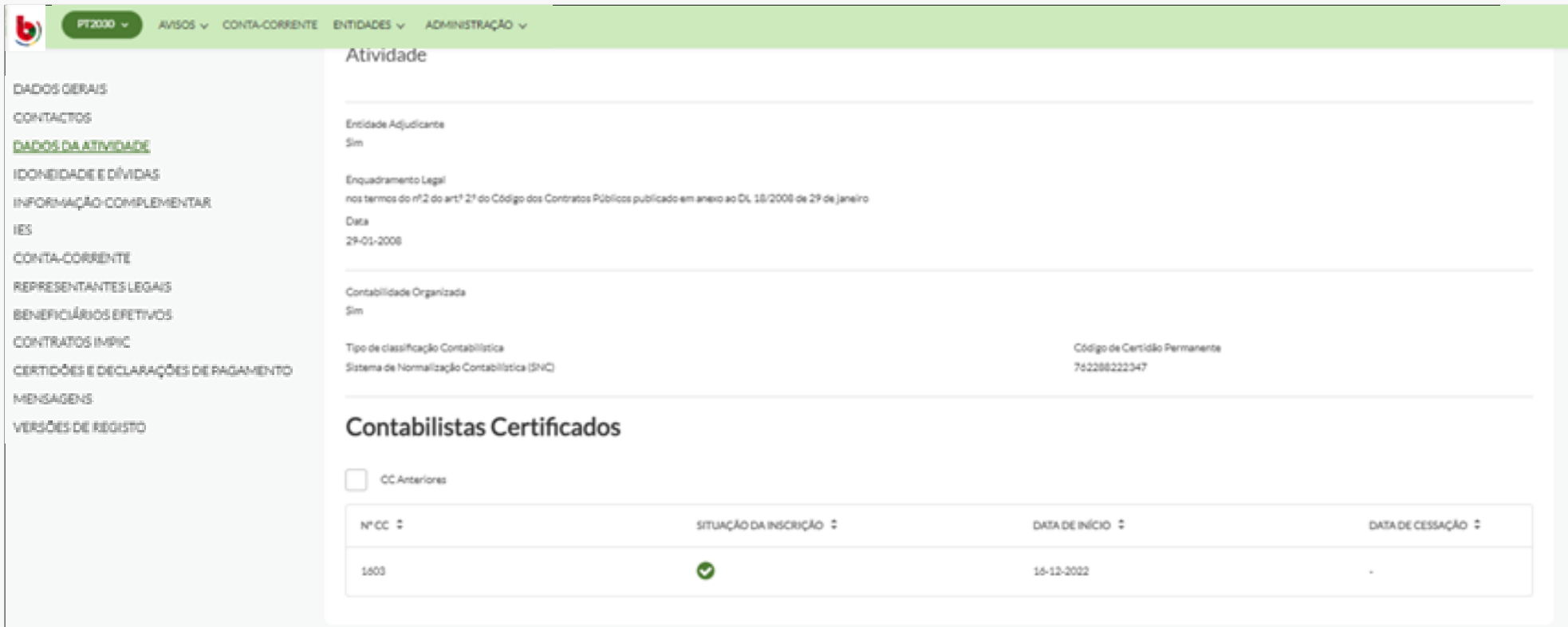

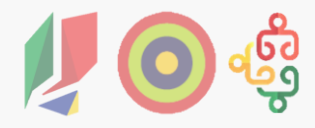

#### 4.2. Tipo Reembolso

Aqui o beneficiário ou entidade **insere a Data de Início da Operação**. O seu comprovativo deve ser anexado no final do processo de submissão em "Adicionar anexos". **Sempre que existir um pedido de pagamento já validado para a operação, deixa de ser necessário preencher este separador.**

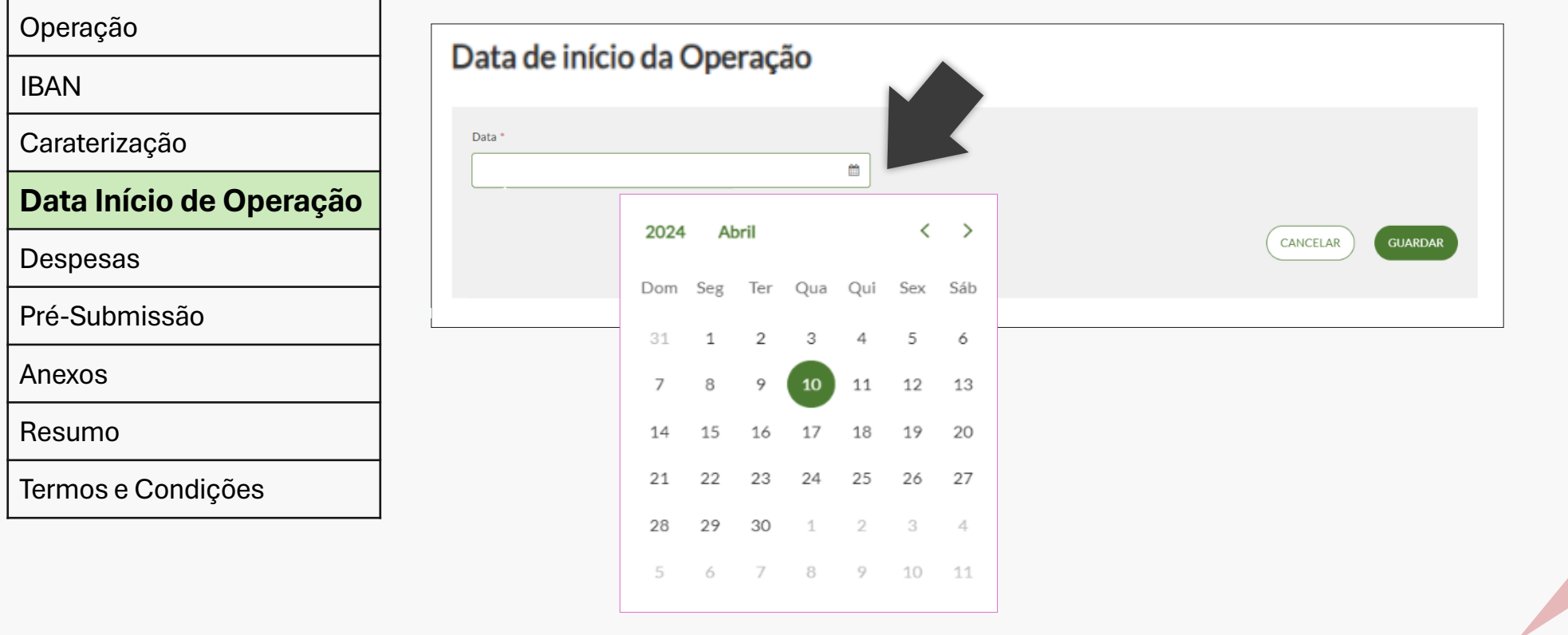

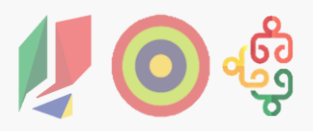

### 4.2. Tipo Reembolso

O separador Despesas contém o **Quadro de Despesas a preencher** pelo beneficiário ou entidade. As despesas podem ser adicionadas por meio de duas formas:

- (A) Preencher manualmente o quadro;
- (B) Copiar/Colar de um ficheiro excel para o quadro: pode colar linha a linha, antes de colar tem de adicionar no quadro o número exacto de linhas que pretende copiar.

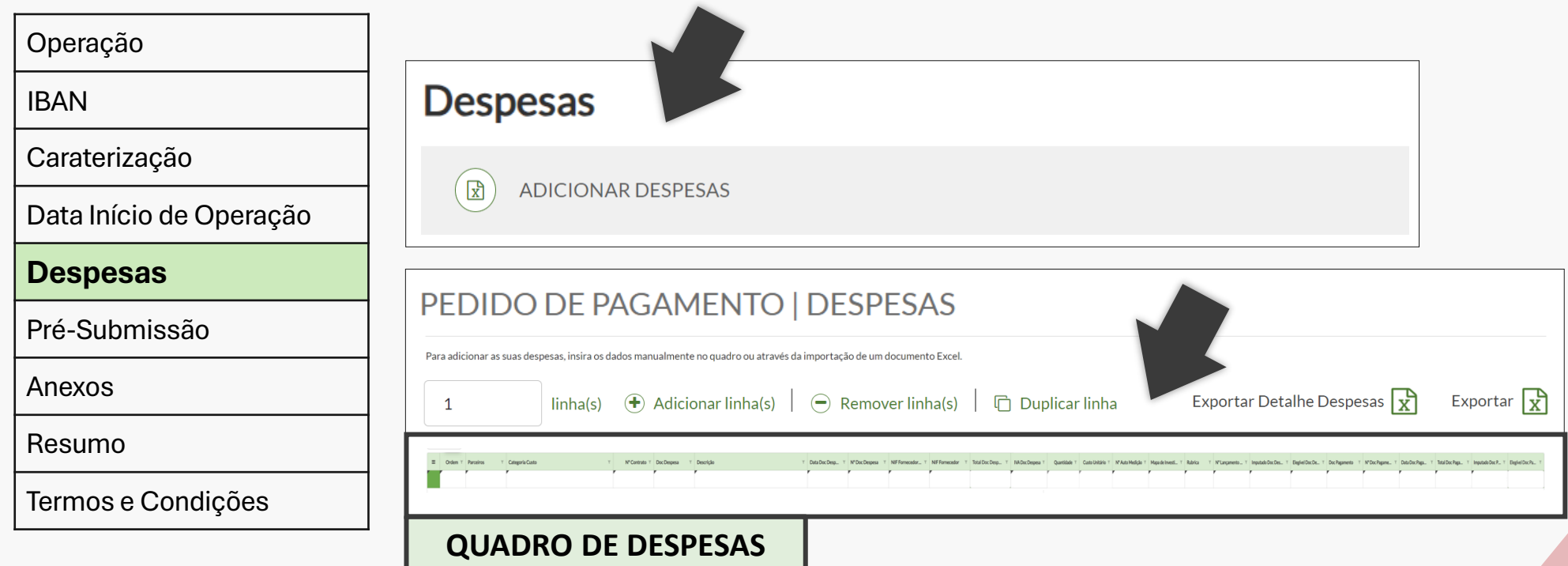

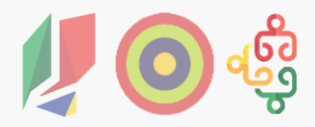

4.2. Tipo Reembolso – Quadro de Despesas

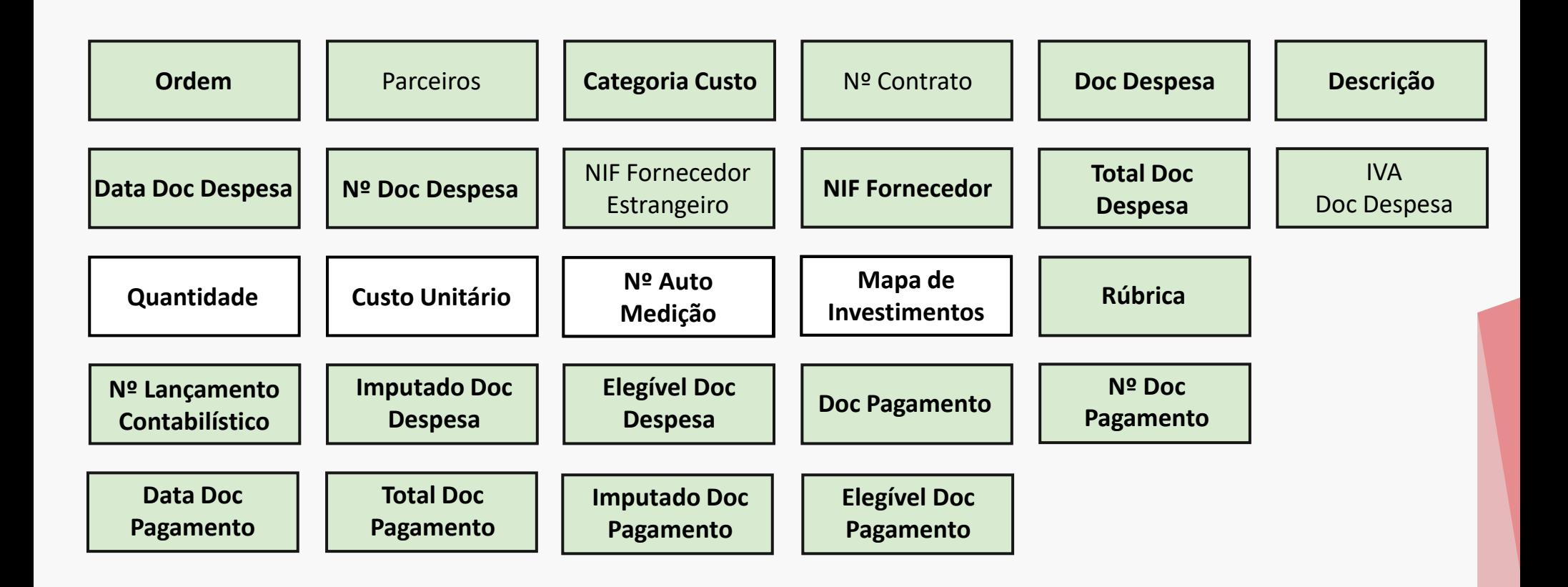

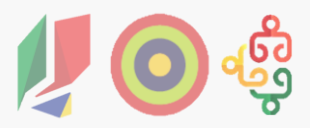

### 4.2. Tipo Reembolso – Quadro de Despesas

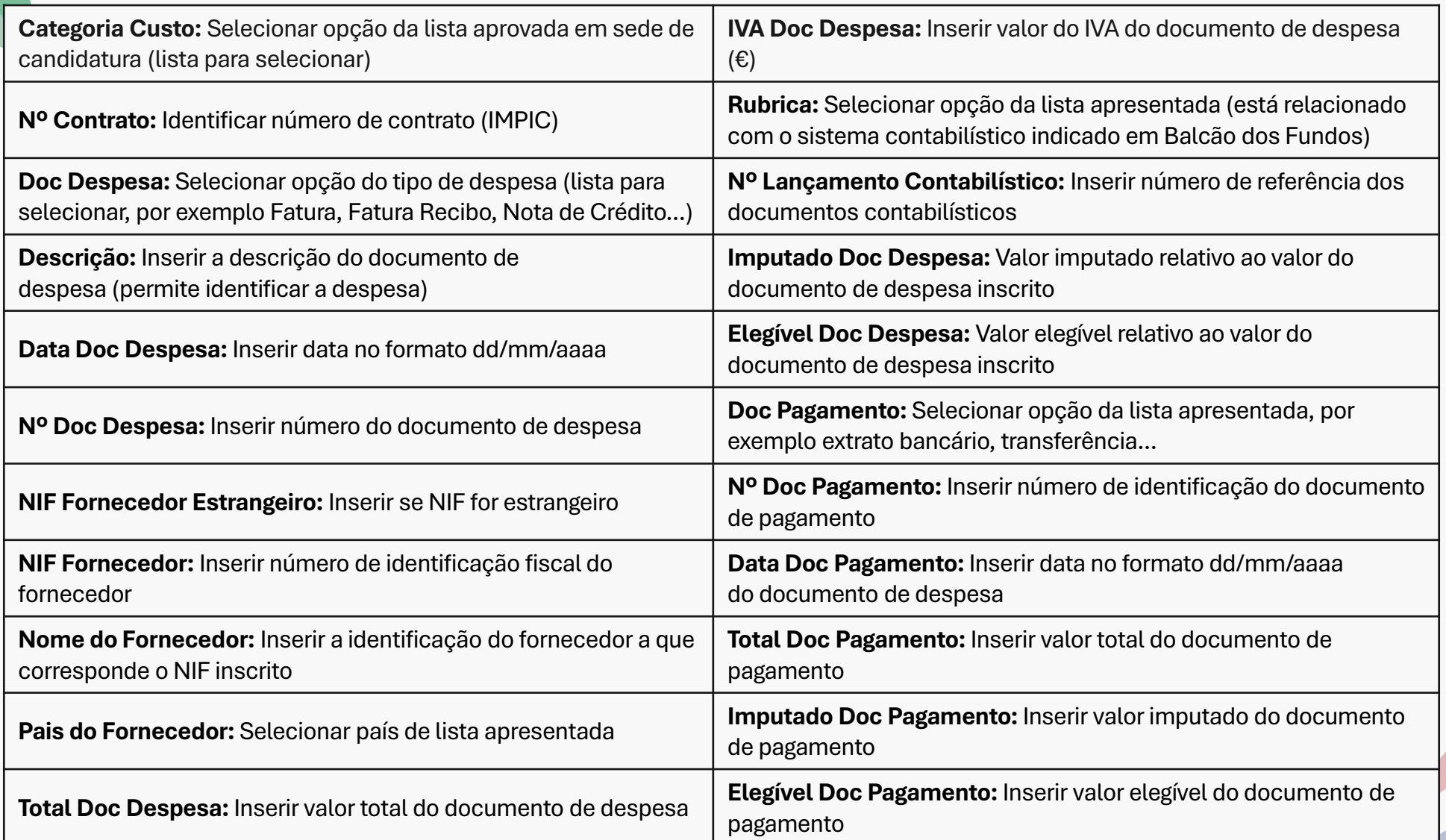

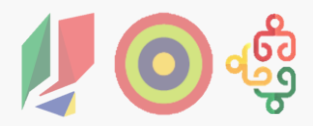

4.2. Tipo Reembolso – Quadro de Despesas

#### **Exemplo de um Quadro de Despesas preenchido:**

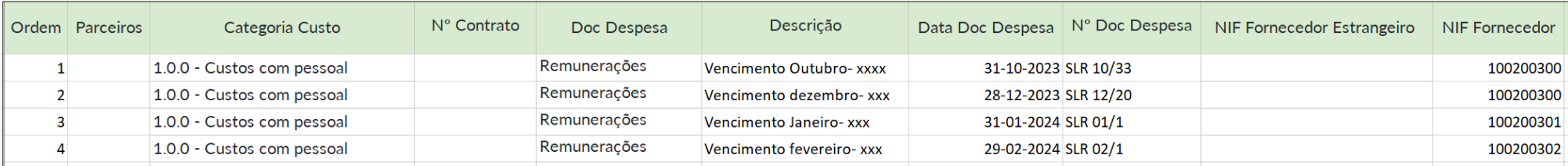

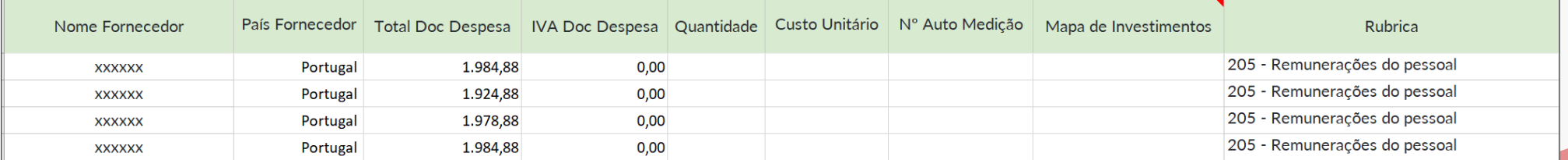

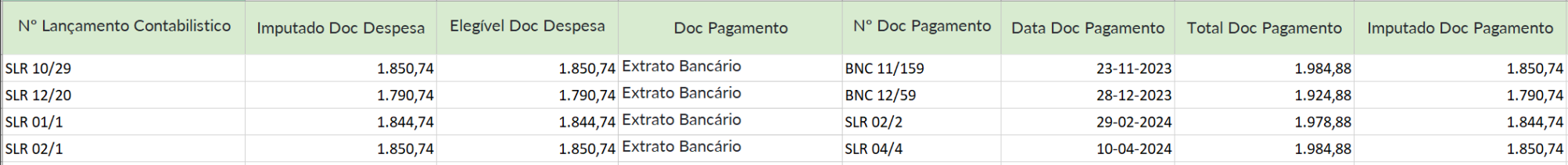

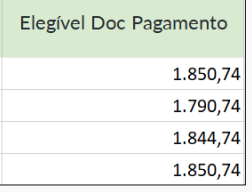

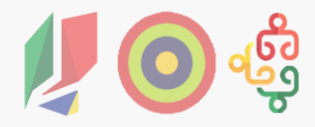

4.2. Tipo Reembolso – Amostra

Depois de adicionadas as despesas, é necessário confirmar a sua submissão. **Quando submetidas as despesas, é gerada ou não a amostra do pedido de pagamento**.

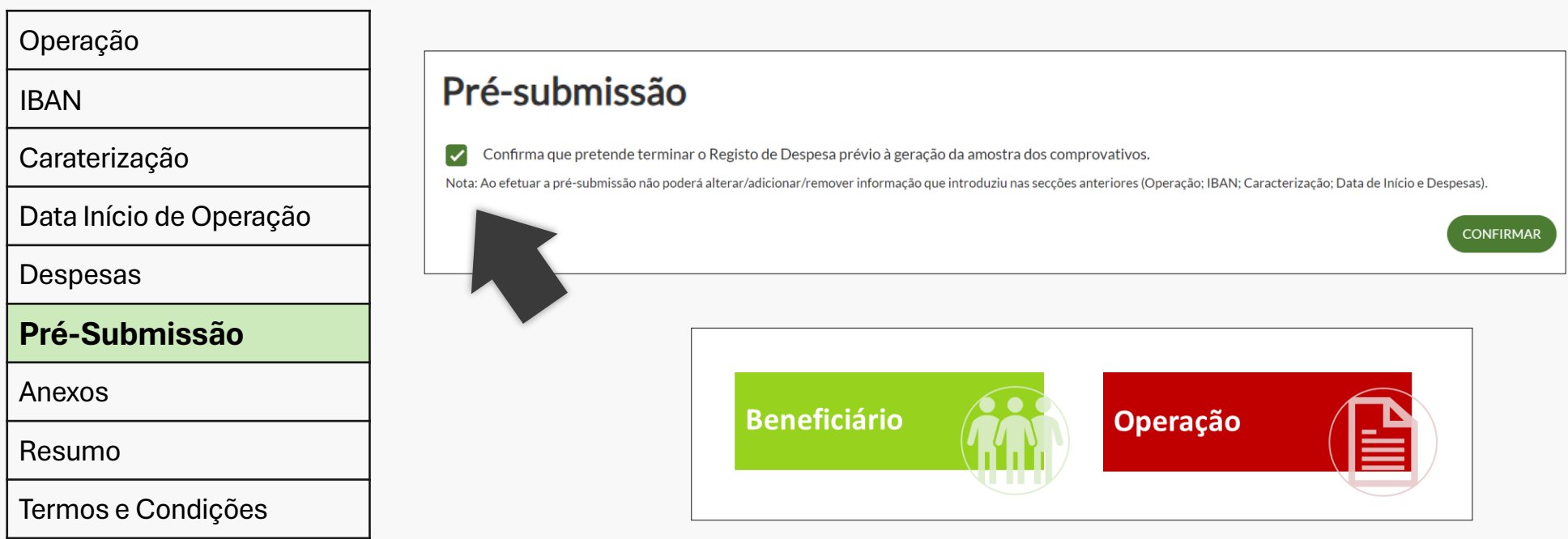

4.2. Tipo Reembolso – Amostra

#### **Documentos de Suporte à Amostra - Despesa**

#### **Colaboradores Internos**

Contrato de Trabalho (A remeter na primeira vez que o colaborador for amostrado)

Apólice do seguro de acidentes de trabalho e respetivo recibo

Recibo de vencimento

Cheque (acompanhado de extrato bancário suscetível de evidenciar o correspondente movimento bancário) ou transferência bancária no estado final ("Efetuado", "Tratado", "Processado" e "Executado", consoante a terminologia adotada pela instituição financeira)

Mapa de apuramento mensal das remunerações do colaborador interno

Afetação a tempo parcial: registo horário de tarefas (Timesheet) ou declaração do beneficiário atestando a percentagem de afetação, quando a mesma é constante ao longo de toda a operação

caso o colaborador seja titular de cargo dos órgãos sociais do beneficiário recibo de vencimento/mapa enviado para a segurança social do mês anterior ao mês da submissão da candidatura

Alínea a) do n.º 1 do artigo 26.º e alínea a) do artigo 27.º do Regulamento Específico, na sua atual redação

Todos os Contratos de Trabalho devem ser remetidos no 1º PP do tipo Reembolso, independentemente da amostra da despesa.

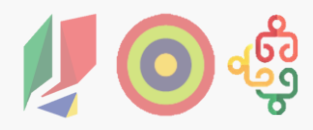

4.2. Tipo Reembolso – Amostra

#### **Documentos de Suporte à Amostra - Despesa**

#### **Colaboradores Externos**

Contrato de Prestação de Serviços celebrado com o colaborador externo (A remeter na primeira vez que o colaborador for amostrado)

Fatura e recibo ou fatura-recibo dos honorários, identificando claramente o serviço prestado, assim como n.º de horas, se aplicável

Nota de honorários ou documento equivalente que suporte a imputação da despesa, no caso em que não se revele possível descrever no documento de despesa todo o detalhe do serviço prestado

Cheque (acompanhado de extrato bancário suscetível de evidenciar o correspondente movimento bancário) ou transferência bancária no estado final (") Efetuado", "Tratado", "Processado" e "Executado", consoante a terminologia adotada pela instituição financeira

Imputação parcial: documentos que sustentem o critério de imputação adotado, com identificação dos seus pressupostos e fórmula de cálculo (o critério adotado deverá ser justificável, mensurável e passível de ser evidenciado).

Alínea b) do artigo 27.º do Regulamento Específico, na sua atual redação

Todos os Contratos de prestação de serviços devem ser remetidos no 1º PP do tipo Reembolso, independentemente da amostra da despesa.

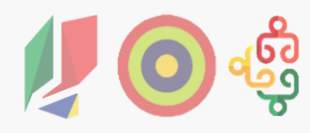

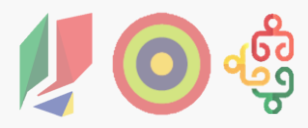

colaborador for amostrado)

4.2. Tipo Reembolso – Amostra

#### **Documentos de Suporte à Amostra - Qualificação**

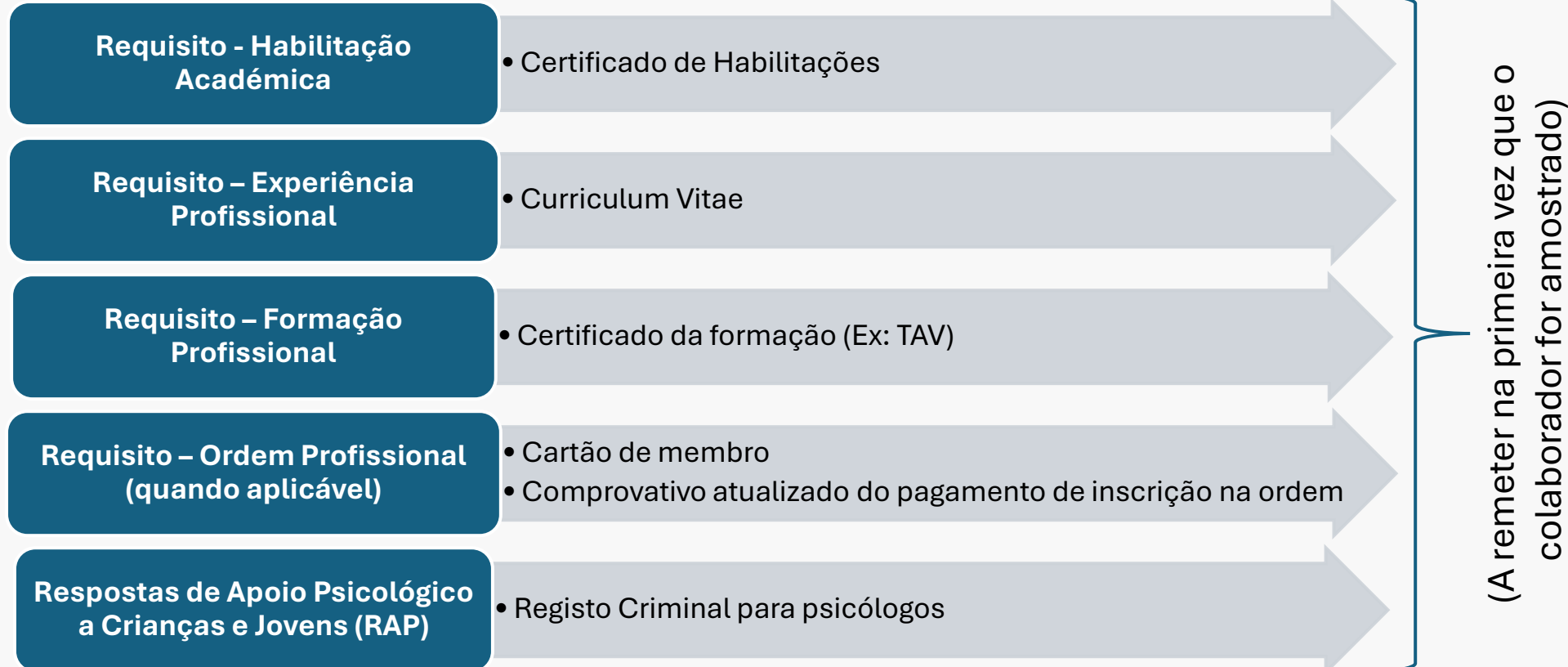

Ponto n.º 15 Documento Metodológico OCS – Taxa Fixa

4.2. Tipo Reembolso – Amostra

**Documentos de Suporte à Amostra - Constituição da Equipa**

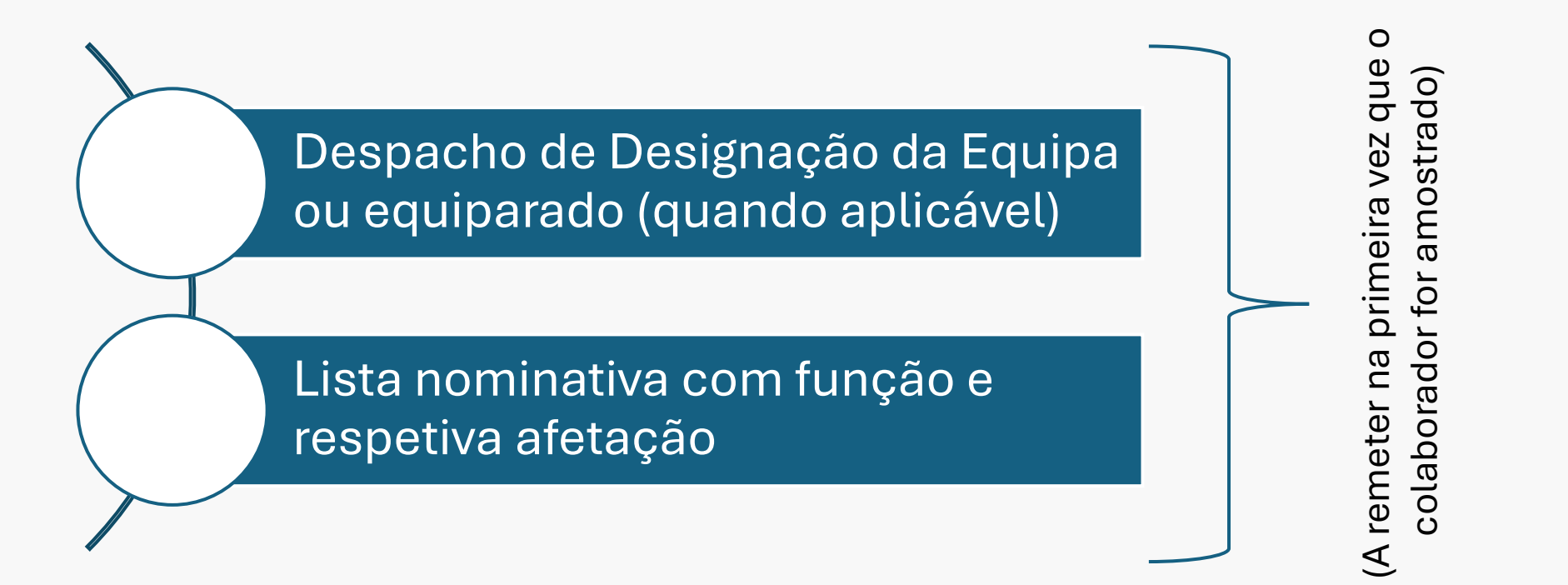

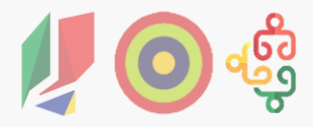

### 4.2. Tipo Reembolso

No separador Anexos, **inserem-se os documentos comprovativos de IBAN, Data de Início, Amostra e Outros**. Estes comprovativos podem ter o formato ZIP.

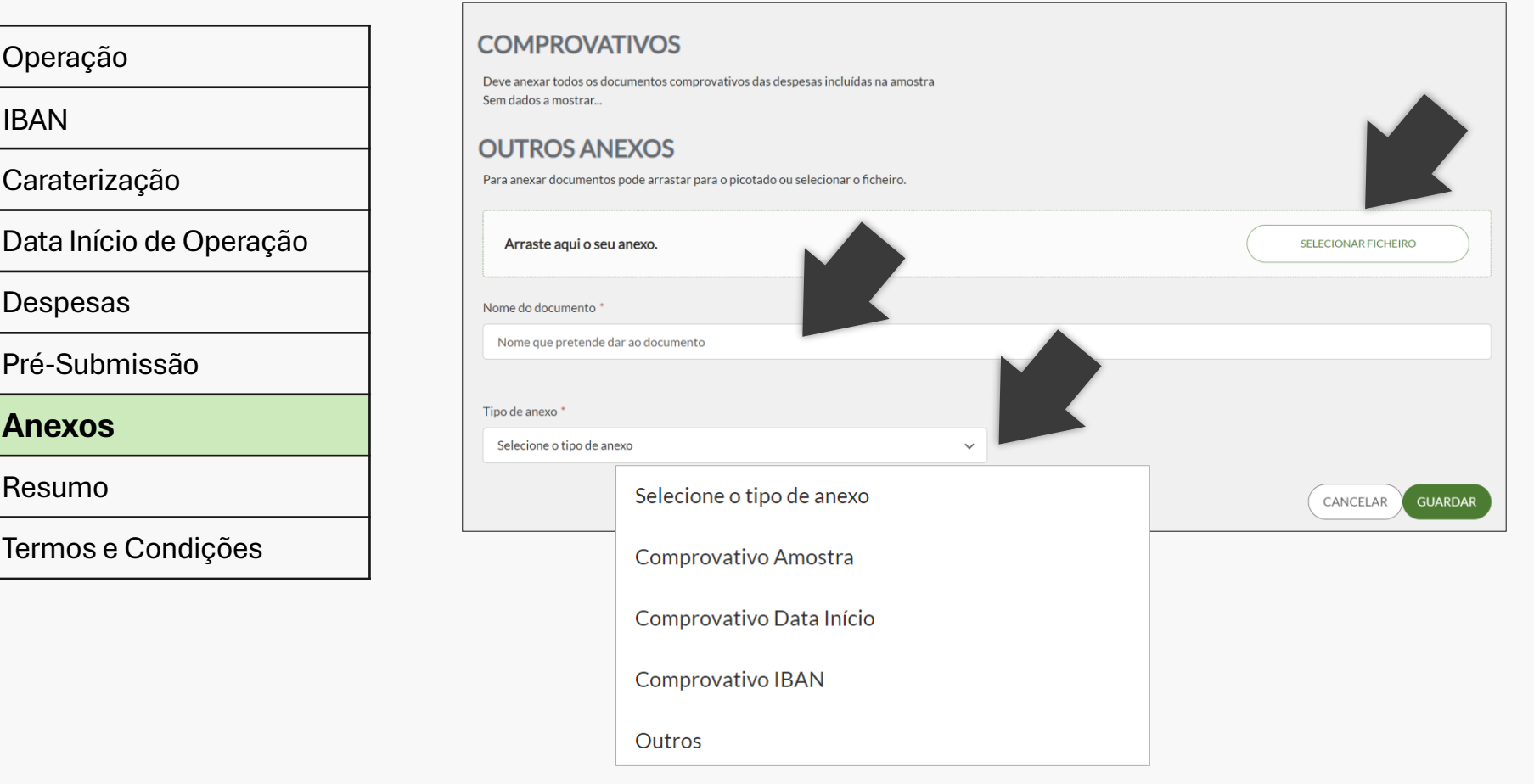

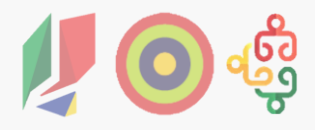

4.2. Tipo Reembolso – Taxa Fixa

No final do processo de submissão é possível **ver o Resumo do pedido de pagamento**, com a seguinte informação: Nº linhas de despesa, Custo total elegível, Nº documentos, Custo total integrado e Custo total elegível. **Também, está visível a Taxa Fixa** que, tendo por base as linhas de despesa inseridas no separador Despesas, mostra o valor elegível inserido na coluna Elegível Doc Despesa do Quadro de Despesas.

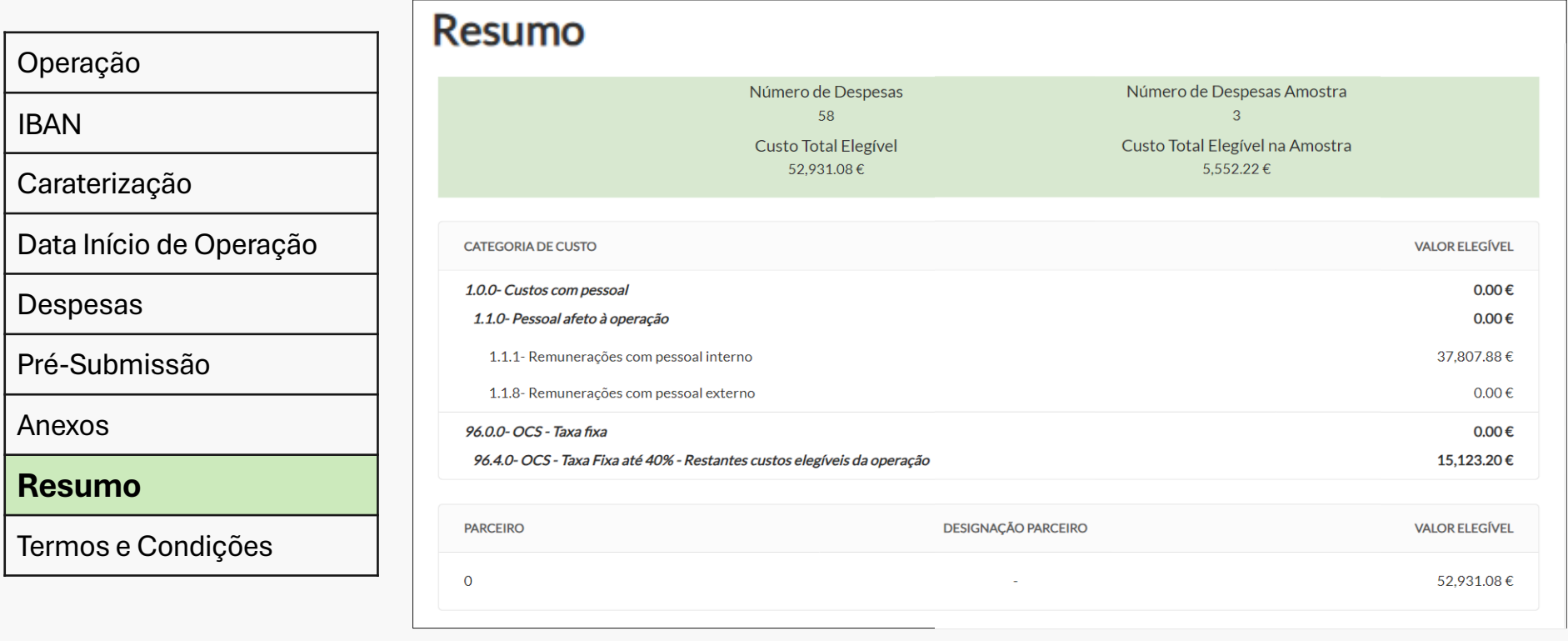

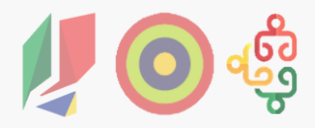

### 4.2. Tipo Reembolso

Um pedido de pagamento só pode ser submetido se aceites os Termos e Condições.

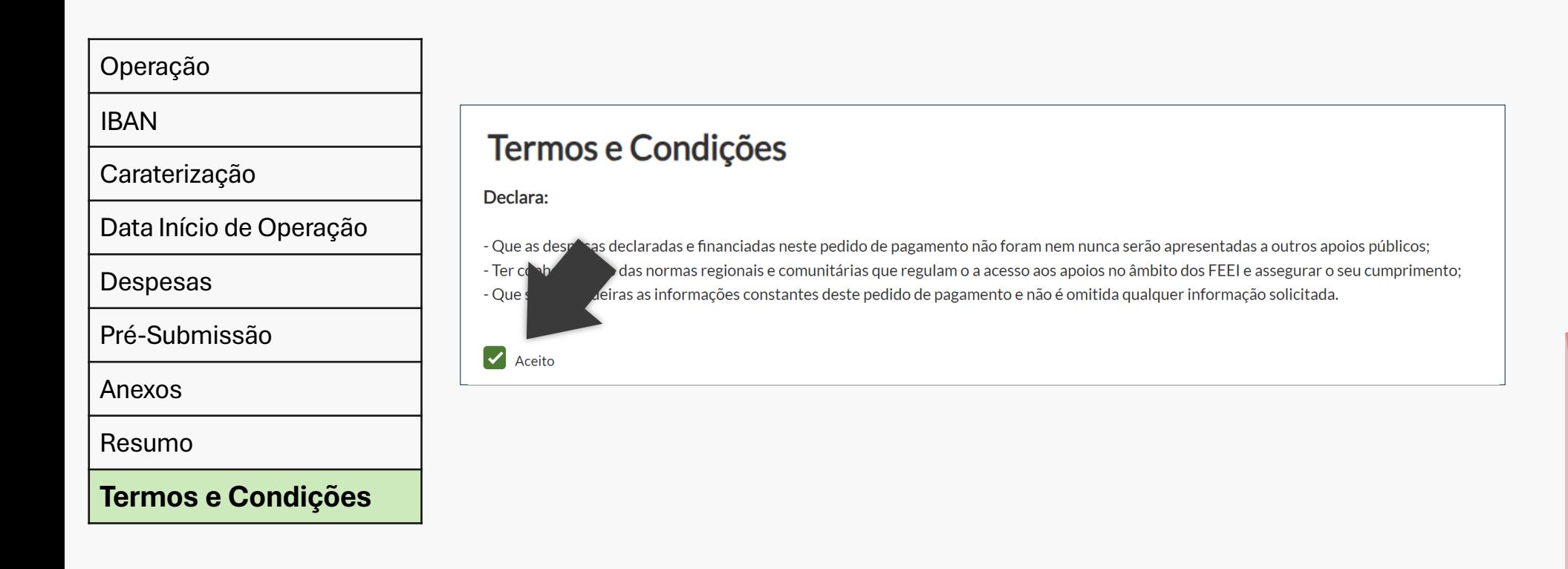

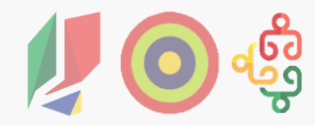

# **Obrigado**

[www.adcoesao.pt](http://www.adcoesao.pt/)

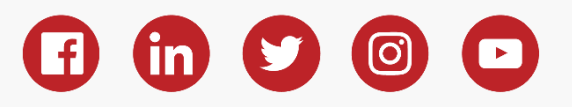